## **EGE ÜNİVERSİTESİ**

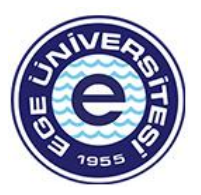

**2023 PROJE DÖNEMİ ERASMUS+ STAJ HAREKETLİLİĞİ**

## **BAŞVURU KILAVUZU**

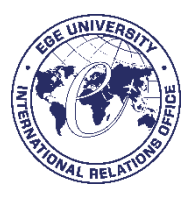

- ➢ Başvuru yapmak için tarayıcınızda **erasmusbasvuru.ua.gov.tr** veya **<https://turnaportal.ua.gov.tr/>** adresine gittikten sonra açılan ekranda **"e-Devlet ile Giriş Yap"** butonuna tıklamanız gerekmektedir.
- ➢ Açılan sayfada belirtilen alanlara TC Kimlik No bilgileri ve e-Devlet şifrenizi yazarak "Giriş Yap" butonu ile giriş sağlanması gerekmektedir.
- ➢ E-Devlet ile giriş sağlandıktan sonra yönlendirilen ekranda görülen Kişisel Verileri Koruma Kanuna ait metni inceledikten sonra kabul edip göndermeniz gerekmektedir.
- ➢ Ana sayfa ekranında eğitim bilgileriniz, yaptığınız başvurulara ait bilgiler, kurumuzun yayınladığı ilanların listesinin yer aldığı bileşenler (widgetlar) bulunmaktadır. Kurumunuz tarafından Erasmus Başvuru Sistemi üzerinden yayınlanan ilanların takibi aynı zamanda başvuru durumlarınızın takibi bu alanlardan yapılabilecektir.
- ➢ Profil sayfasında fotoğraf alanında yer alan "Düzenle" butonuna tıkladığınızda başvurularınızda kullanılmak üzere jpg ya da png formatında dosya yüklenebilmektedir. Ancak fotoğraf yüklenmesi zorunlu değildir.
- ➢ Kişisel Bilgiler sayfasında "TCKN", "Doğum Tarihi" alanları sistem tarafından dolu halde getirilecektir. "E-Posta", "Telefon" alanlarına gerekli bilgiler yazıldıktan sonra "Güncelle" butonu yardımıyla bilgileriniz sisteme kaydedilebilecektir. Kişisel Bilgiler sayfasında altta verilen sorulara işaretleme yapmanız gereken durumlarda işaretleme yaptıktan sonra "Güncelle" butonuna tıkladığınızda profil bölümü güncellenebilmektedir.
- ➢ Eğitim Bilgileri sayfasında sistemde kayıtlı eğitim bilgileriniz "Üniversite", "Fakülte", "Bölüm", "Mezuniyet Tarihi", "Sınıf", "Not Ortalaması", "Eğitim Durumu" alanlarında listelenmektedir. Bilgilerinizde güncelleme yapabilmek için "YÖK Bilgi Güncelle" butonuna tıkladığınızda eğitim bilgileriniz güncellenebilmektedir.

## **BAŞVURULARIM**

- ➢ Bireysel başlığı altında yer alan "Başvurularım" sayfasına tıkladığınızda kurumunuza ait aktif ilanların listesi görüntülenecektir.
- ➢ Başvuru portalında Başvurularım kısmından "Ege Üniversitesi 2023 Proje Dönemi Erasmus+ Staj Hareketliliği İlanı"na tıklayınız.

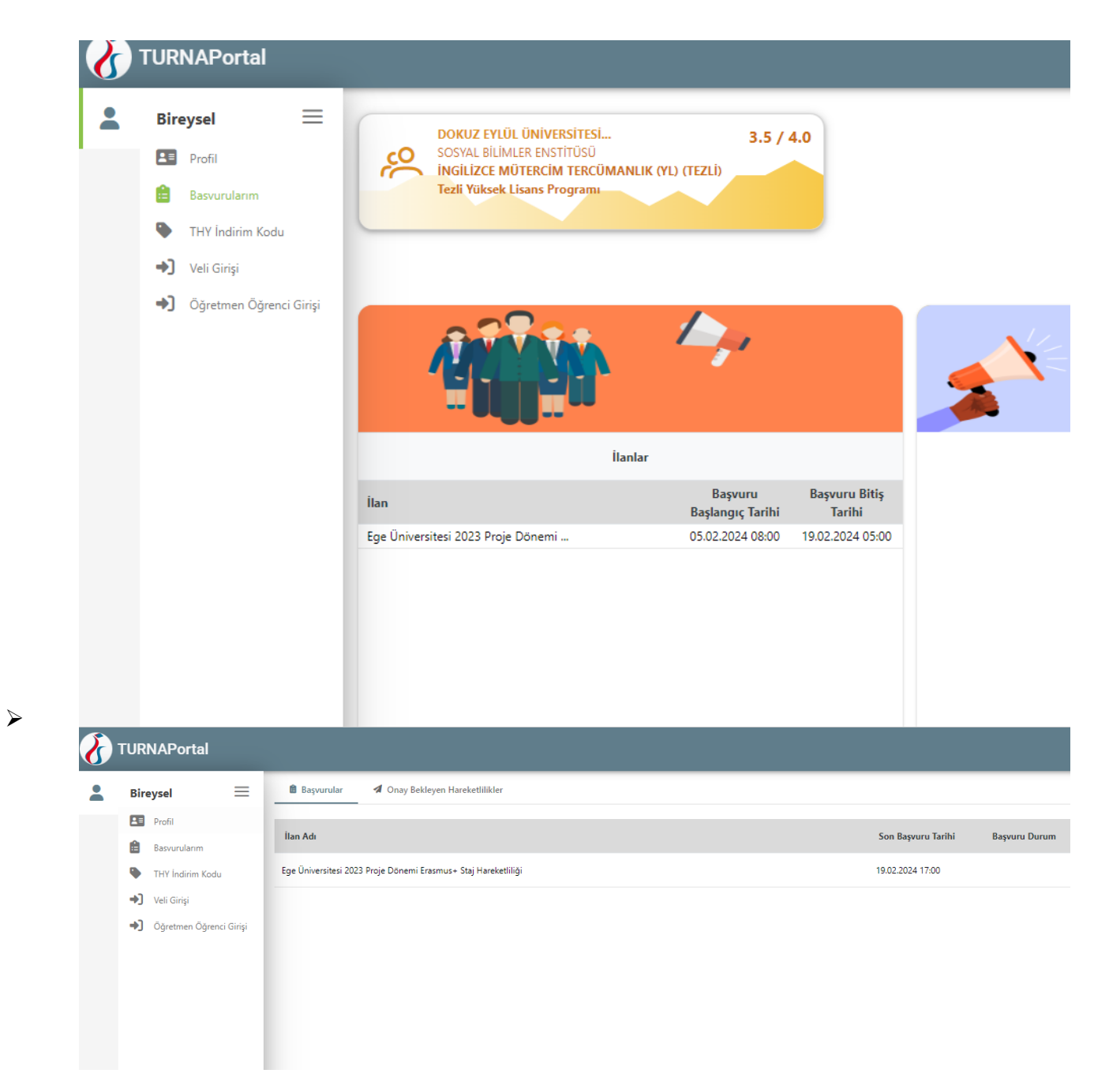

➢ Başvuru onay formu aşamasında "Yukarıdaki bilgilendirme yazısını okudum ve kabul ediyorum." kutucuğunu işaretleyerek devam ediniz.

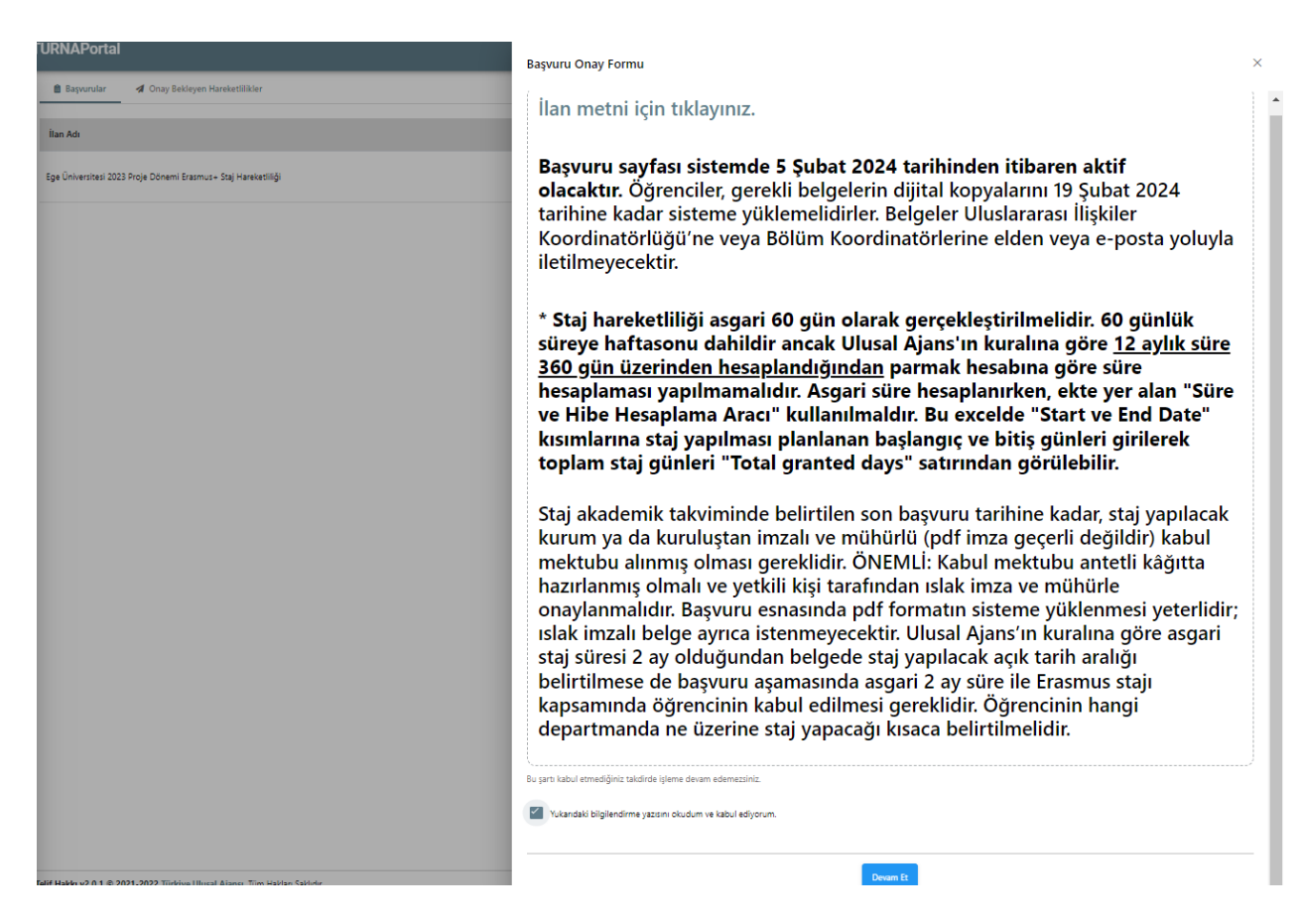

➢ Kişisel bilgilerinizi güncelleyiniz. Engellilik, şehit/gazi yakını olma ve koruma, bakım veya barınma altında olma durumunuz var ise işaretleyiniz ve kanıtlayıcı nitelikteki belgeleri yükleyiniz. (Detaylar için bkz: international.ege.edu.tr -> Güncel Duyurular -> 16 Ocak 2024 tarihli 2023 Proje Dönemi Erasmus+ Staj Hareketliliği İlanı)

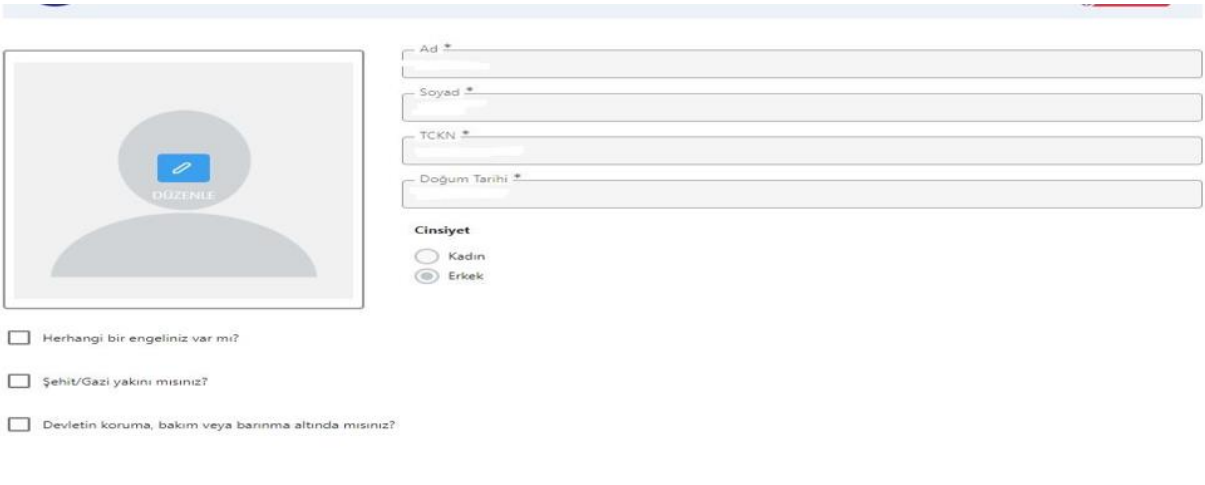

 $\triangleright$  Eğitim Bilgileri kısmında eksik bilgileriniz var ise güncelleyerek devam ediniz.

➢ **ÖNEMLİ! TERCİH BİLGİLERİ** kısmında staj hareketliliği programı için staj yapılacak kurum ve ülke bilgisinin mutlaka **manuel olarak** eklenmesi gerekmektedir. Bunun için "Aradığınız tercih bilgisi yok ise buradan ekleyiniz." seçeneğinde "buradan"a tıklayarak açılacak sekmeden staj yapılacak kurum bilgisini aşağıdaki adımları izleyerek ekleyiniz:

**- OID'siz kayıt yapmak istiyorum kutucuğunu işaretleyiniz. - Kurum adı, ülke, şehir bilgisini girin ve kaydediniz.**

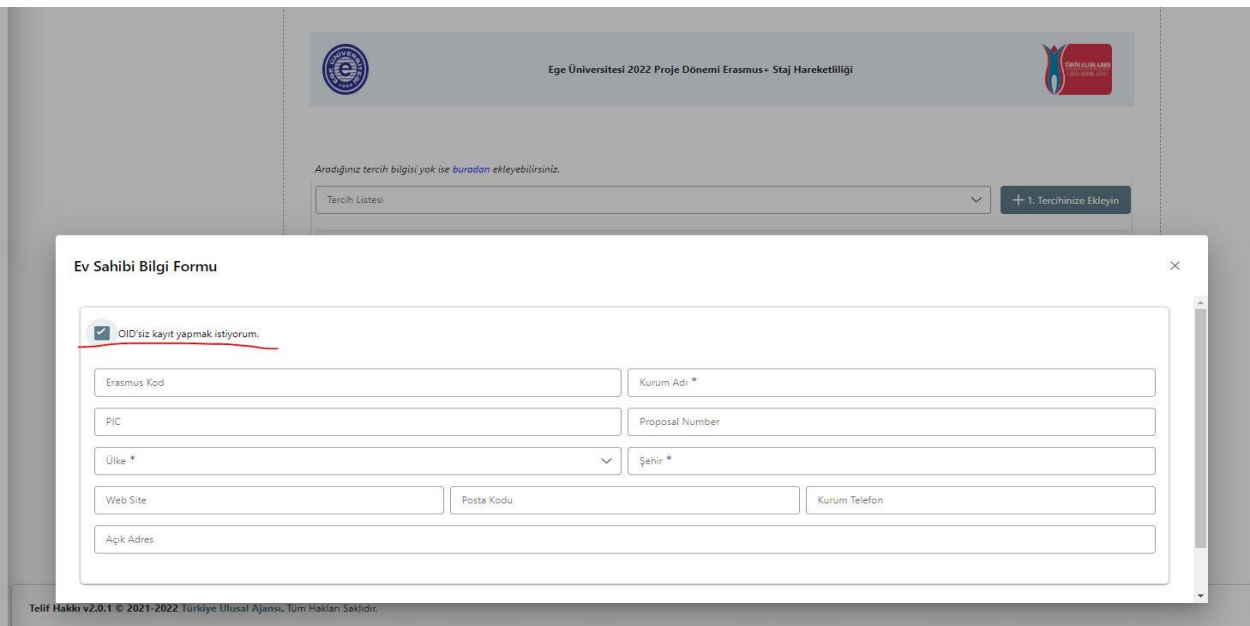

➢ Ardından tercih listesinden giriş yaptığınız kurumu seçin ve sağ taraftan "1. Tercihinize Ekleyin." butonuna tıklayınız.

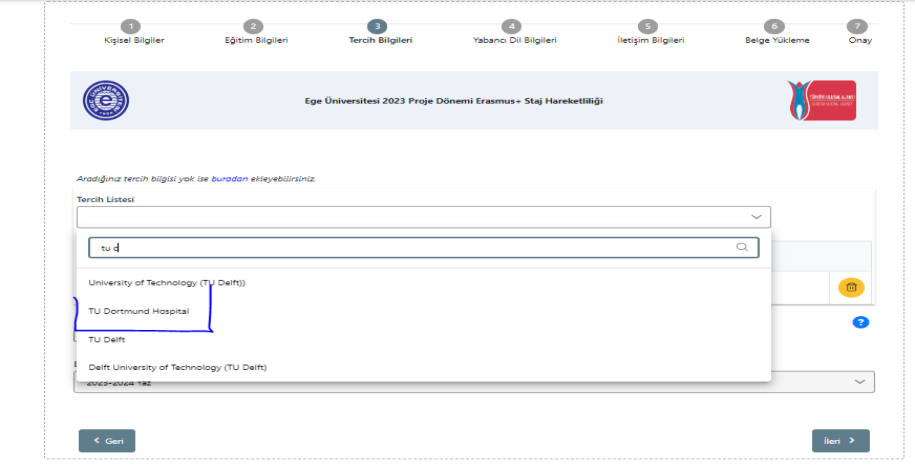

➢ Erasmus programından aynı kademede daha önce yararlandı iseniz mutlaka daha önce yararlanmaya ilişkin kutucuğu işaretleyiniz ve ilerleyiniz. Daha önceki Erasmus hareketliliğiniz şu anda bulunduğunuz eğitim kademesinde değilse işaretlemenize gerek yoktur.

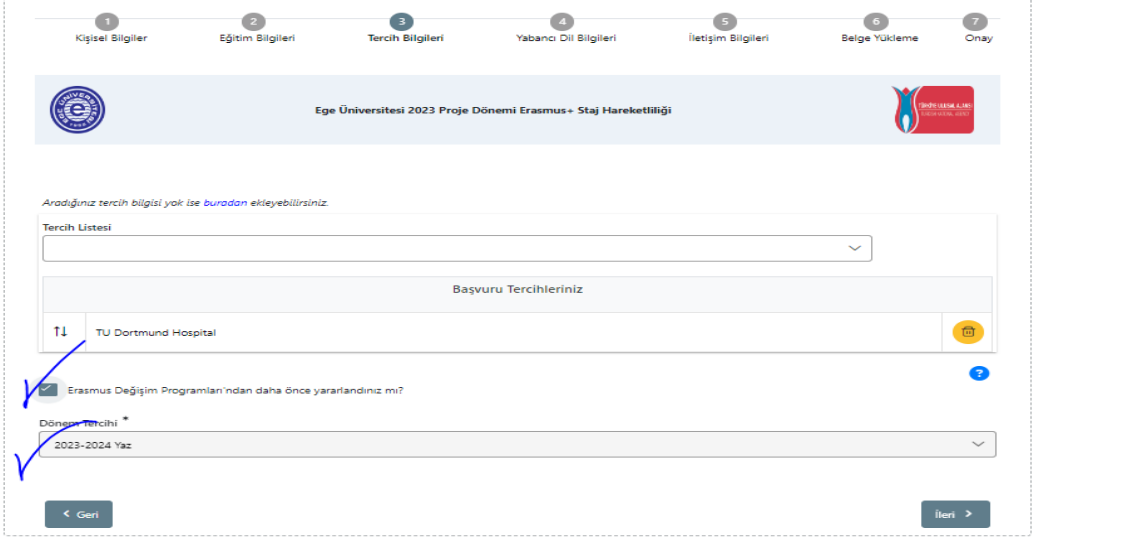

➢ Yabancı Dil Bilgileri başlığı altında eşdeğer dil belgeniz yok ise "Üniversite Yabancı Dil Sınavına Girmek İstiyorum." kutucuğunu işaretleyiniz ve ilerleyiniz.

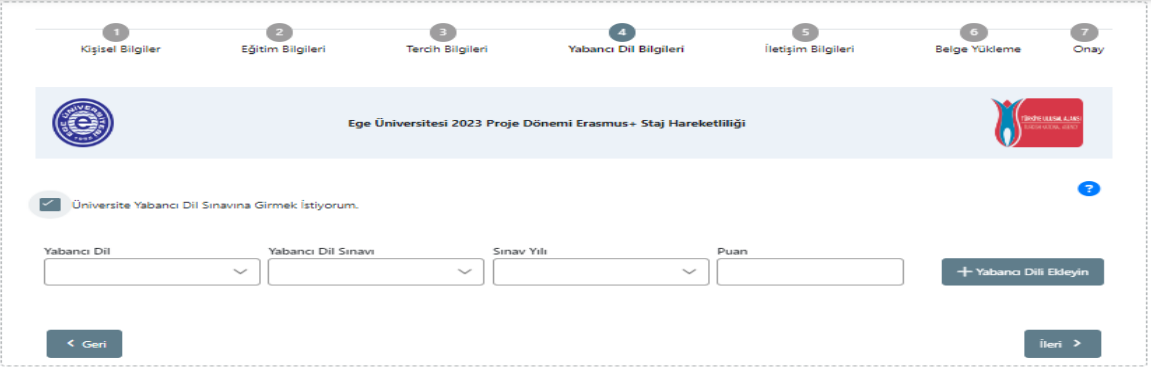

➢ Eşdeğer dil belgeniz var ise Yabancı Dil, YDS ve E-YDS dışındaki Yabancı Dil Sınavı, Sınav Yılı ve Puan bilgilerinizi manuel olarak giriniz ve "Yabancı Dili Ekleyin" butonuna basınız. YDS ve E-YDS sonuçlarınız e-devletten otomatik olarak çekilecektir. **Eşdeğer dil belgesi uygunluk detayları için bkz: international.ege.edu.tr -> Güncel Duyurular -> 16 Ocak 2024 tarihli 2023 Proje Dönemi Erasmus+ Staj Hareketliliği İlanı)**

Ege Üniversitesince eşdeğer kabul edilen YDS (son 5 yıl içerisinde alınmış), TOEFL IBT (son 2 yıl içerisinde alınmış), YÖKDİL (son 5 yıl içerisinde alınmış) ve son 3 yıl içerisinde alınmış Yabancı Diller Yüksekokulu tarafından Erasmus başvuruları için yapılan EGEPT Sınav Sonuç Belgesi 2022 yılında yüz yüze gerçekleştirilen Erasmus+ hareketliliği için girilen EGEPT Sınav Sonuç Belgesi (Üniversite Yabancı Dil Sınavı) \*Hazırlık muafiyet sınav sonuçları geçerli değildir.

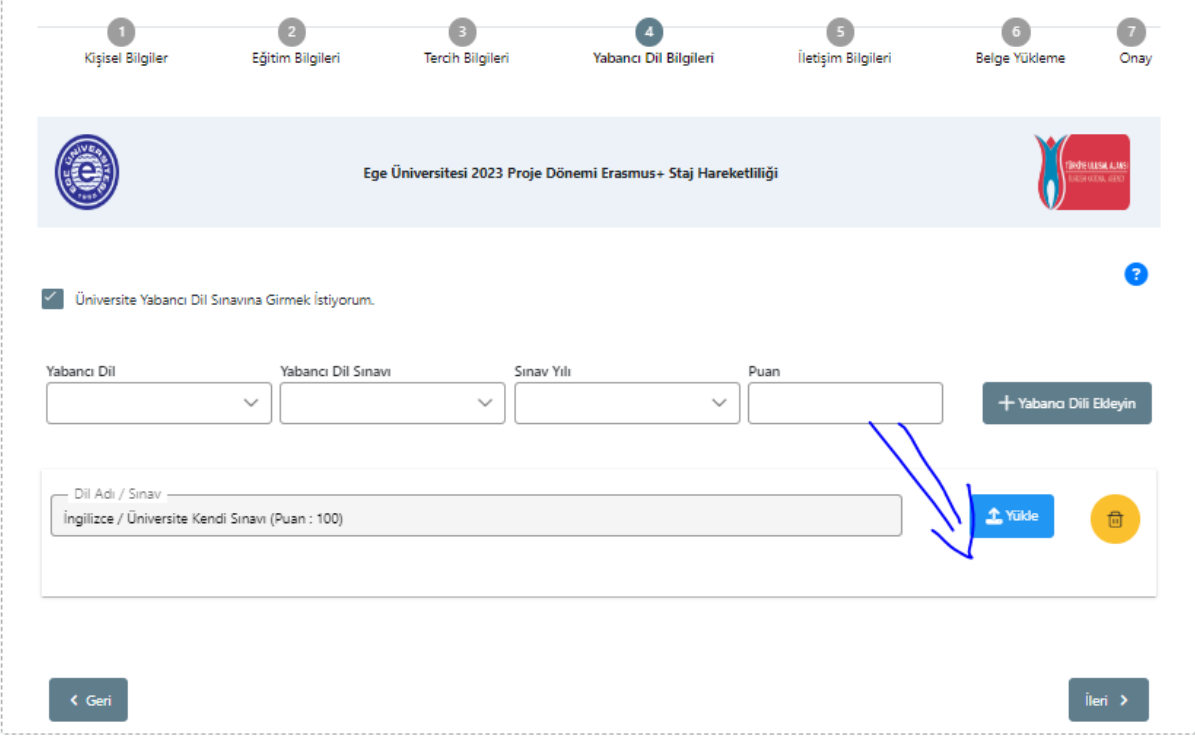

➢ Manuel olarak bilgisini girdiğiniz YDS dışındaki eşdeğer dil belgesi sınav bilgilerinizi kontrol ediniz ve mutlaka kanıtlayıcı nitelikteki **EŞDEĞER DİL BELGESİNİ YÜKLEYİNİZ.** Ardından ilerleyiniz.

➢ İletişim Bilgileri başlığı altında eksik bilginiz var ise mutlaka doğru şekilde tamamlayınız ve ilerleyiniz.

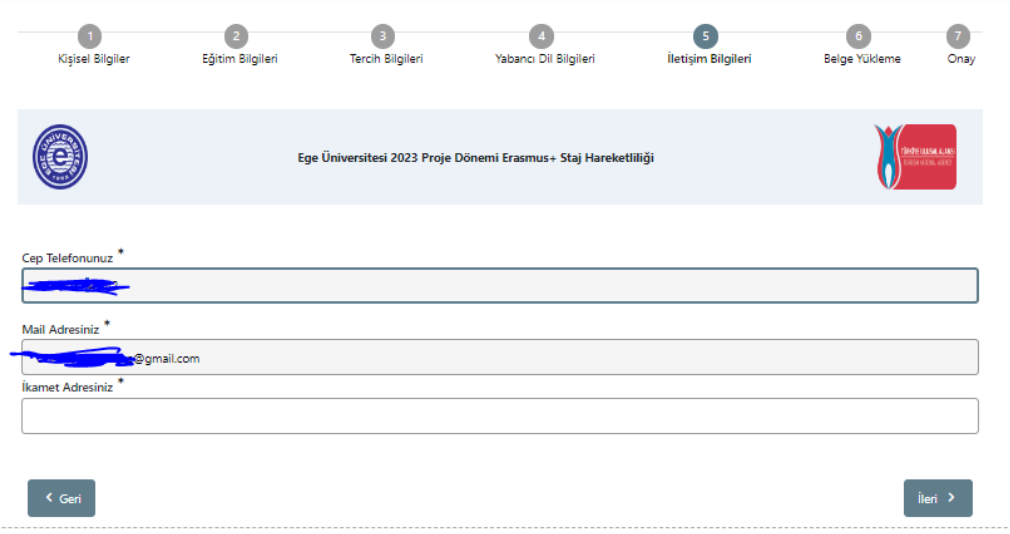

➢ **Belge Yükleme başlığı altında mutlaka Kabul Mektubu belgenizi yükleyiniz. Varsa gerekli diğer ekstra belgenizi (Diğer) sekmesinden yükleyiniz.**

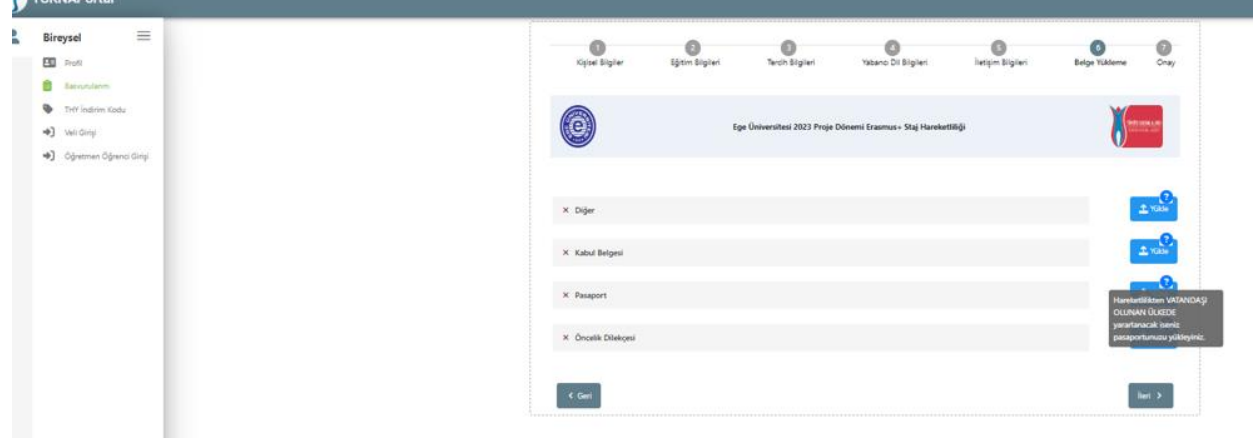

➢ Son aşama olan Onay başlığı altında tüm bilgilerinizi kontrol ediniz. Doğruluğundan emin olduktan sonra başvurunuzu tamamlayınız.